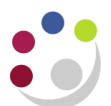

# *Clearing cookies for one site*

If you receive this message when logging in, you may need to delete your browser cookies, the method for doing this will depend on the browser that you are using.

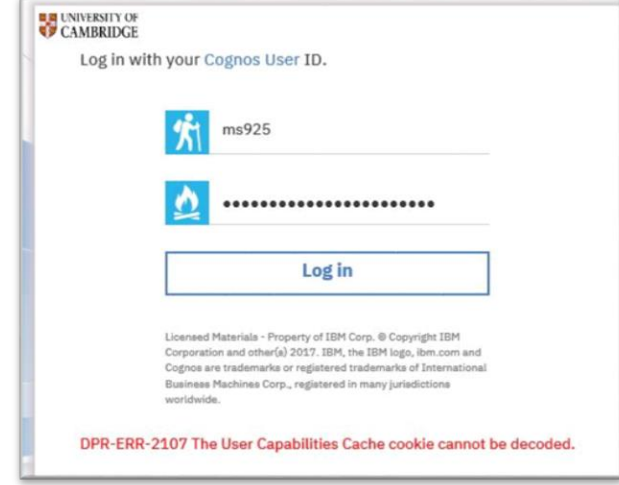

#### Internet explorer

Select the gear icon, then select **Internet Options** 

Select the **General tab**

Under the **Browsing history** section, select **Settings**

In the **Website Data Settings** dialog box, select **View files**

Scroll through the list of cookies to find the one you want to delete

Select a cookie and press **Delete** on the keyboard

In the **Warning** dialog box, select **Yes**

#### Firefox

Select the **three horizontal lines**, then select **Options**. (Select **Preferences** on a Mac.)

#### Select **Privacy & Security**

In the **History** section, select the drop-down arrow next to **Firefox will**, then select **Use custom settings for history**

In the **Cookies and Site Data** section, select **Manage Data**

In the **Manage Cookies and Site Data** dialog box, select the site

Select **Remove Selected**

Select **Save Changes**

In the **Removing Cookies and Site Data** dialog box, select **OK**

Tip: To quickly clear cookies from a site in Firefox while you're on the site, click the **padlock** next to the site's address and select **Clear Cookies and Site Data**.

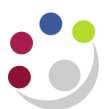

### Chrome

Select **Menu** Select **Settings** then **Site Settings** Select **Cookies and site data** then **See All Cookies and Site Data** Find the site and click **trash**

## Safari

Go to **Safari**

Select **Preferences** then **Privacy**

Select **Manage Website Data**

Choose the website and select **Remove**

## Edge

You cannot remove cookies for a single site in Edge